## C otpbanka

## **Upute za aktiviranje 3D Secure usluge**

Postupak aktivacije kartice za 3D Secure uslugu putem računala uključuje sljedeće radnje:

- Prihvaćanje Općih uvjeta korištenja 3D Secure usluge koju pruža OTP banka Hrvatska d.d.
- Unos osobnih podataka.

Ovim postupkom, izdavatelj kartice potvrđuje identitet vlasnika kartica uspoređujući unaprijed definirane osobne podatke povezane s određenim brojem kartice s onima koje je korisnik pokušao aktivirati.

• Definiranje podataka za autentifikaciju koji se koriste u kombinaciji sa SMS Jednokratnom zaporkom.

## **Koraci za aktiviranje Usluge:**

## **1. Unesite broj kartice u obrazac za registraciju.**

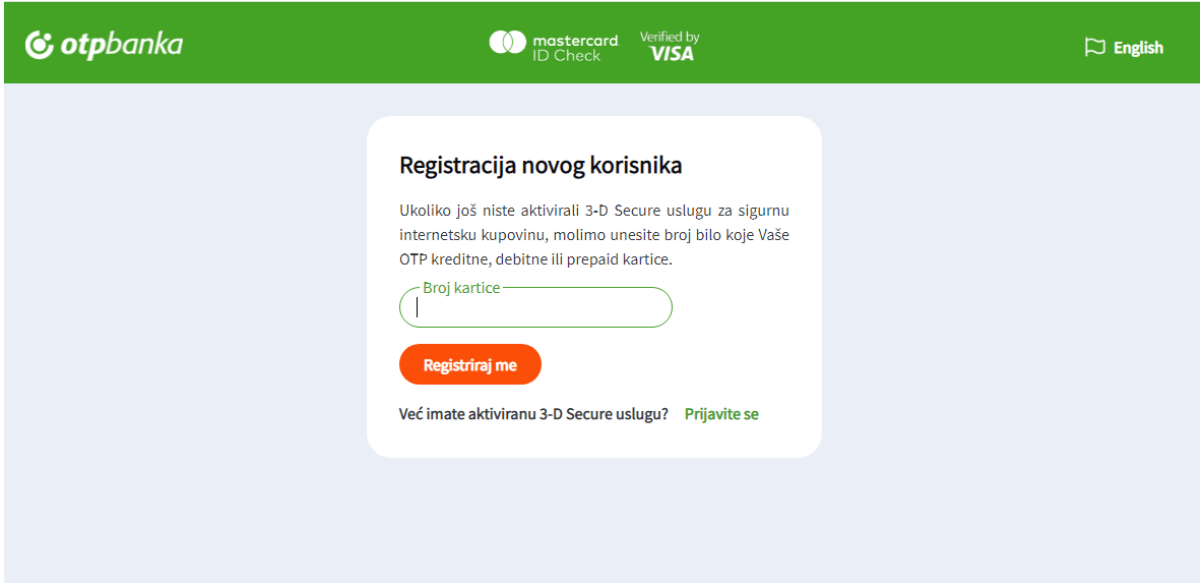

U slučaju da je kartica već aktivirana za 3D Secure uslugu na zaslonu će se pojaviti sljedeća poruka te link za pristup na stranicu za Upravljanje korisničkim podacima.

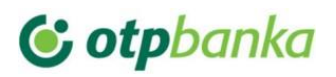

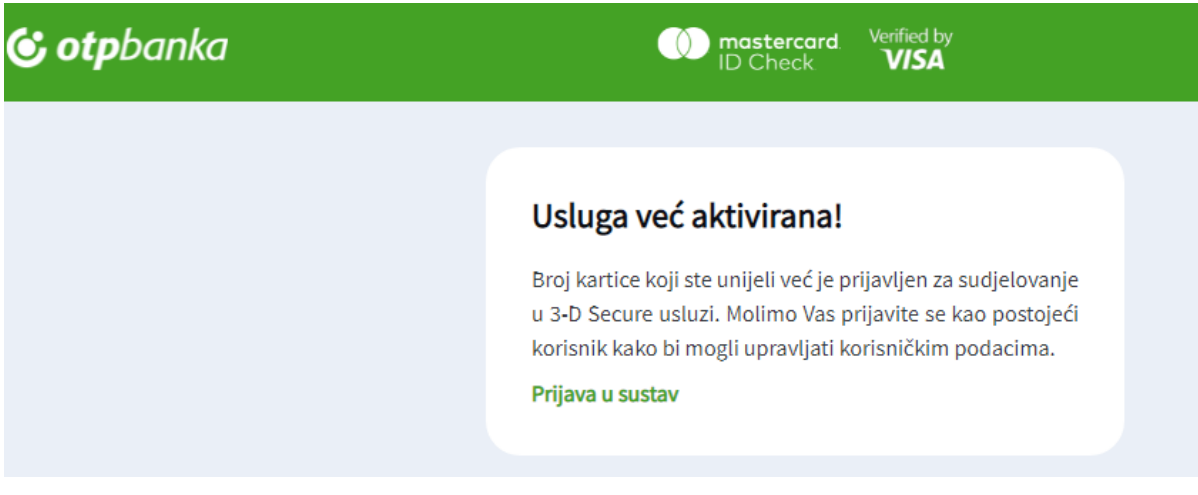

Prihvaćanje Općih uvjeta korištenja 3D Secure usluge potvrđuje se klikom u kvadratić neposredno ispod teksta i tipkom *Nastavi*.

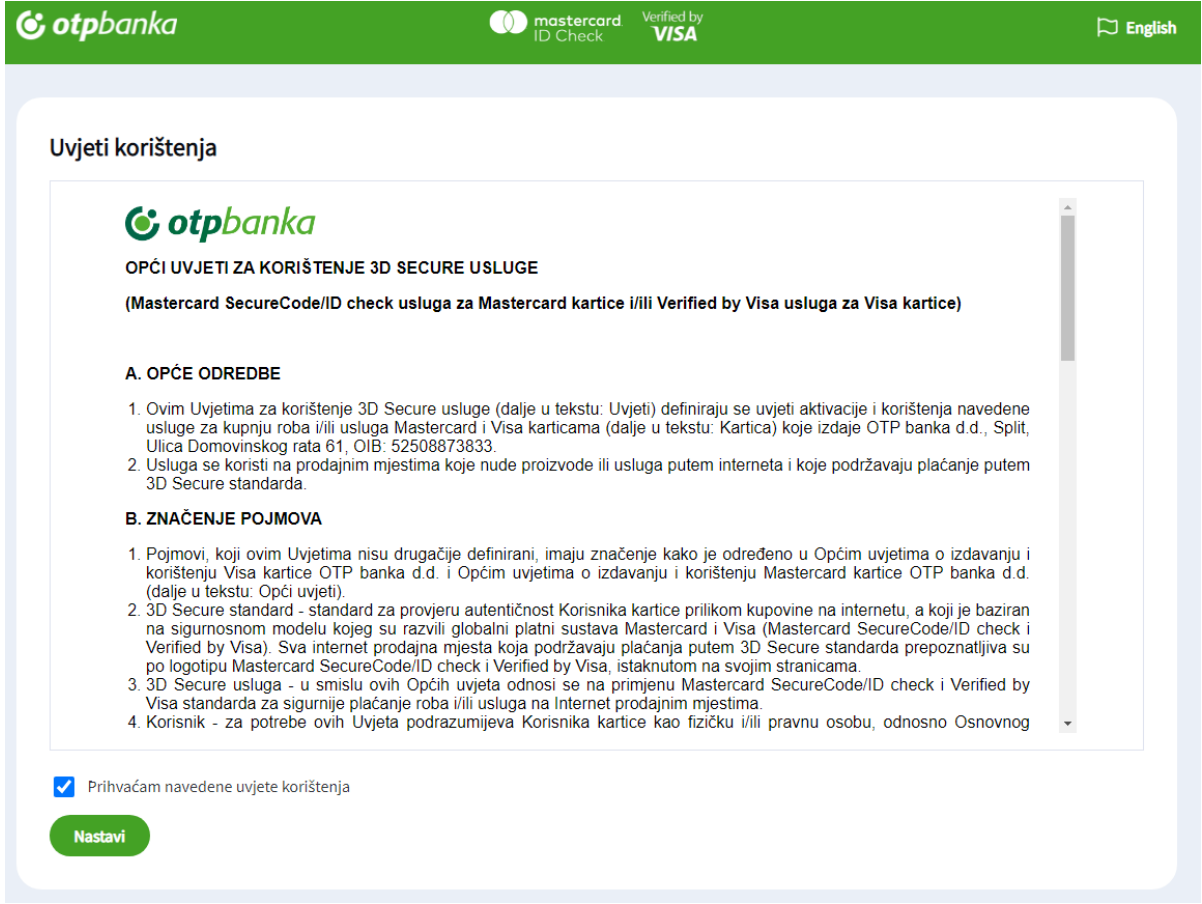

**2. Ispunite obavezna polja s osobnim podacima (OIB te Datum rođenja) kako biste potvrdili svoj identitet.** 

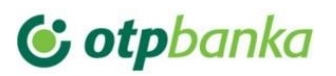

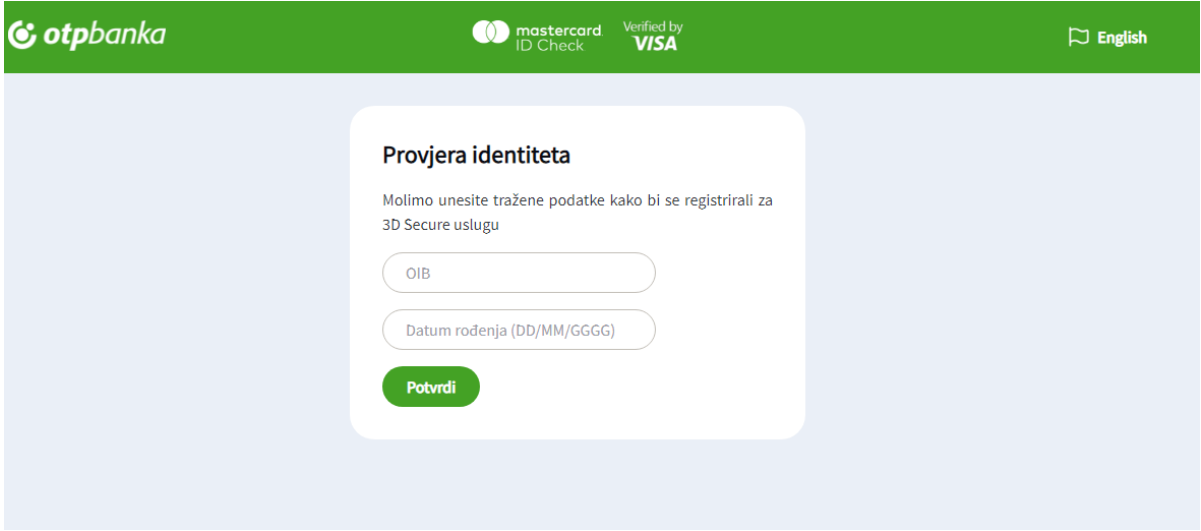

**3. Definirajte PIN koji mora sadržavati 4 numeričke znamenke koje se ne smiju uzastopno niti redoslijedno ponavljati (npr. 1111 ili 1234).** 

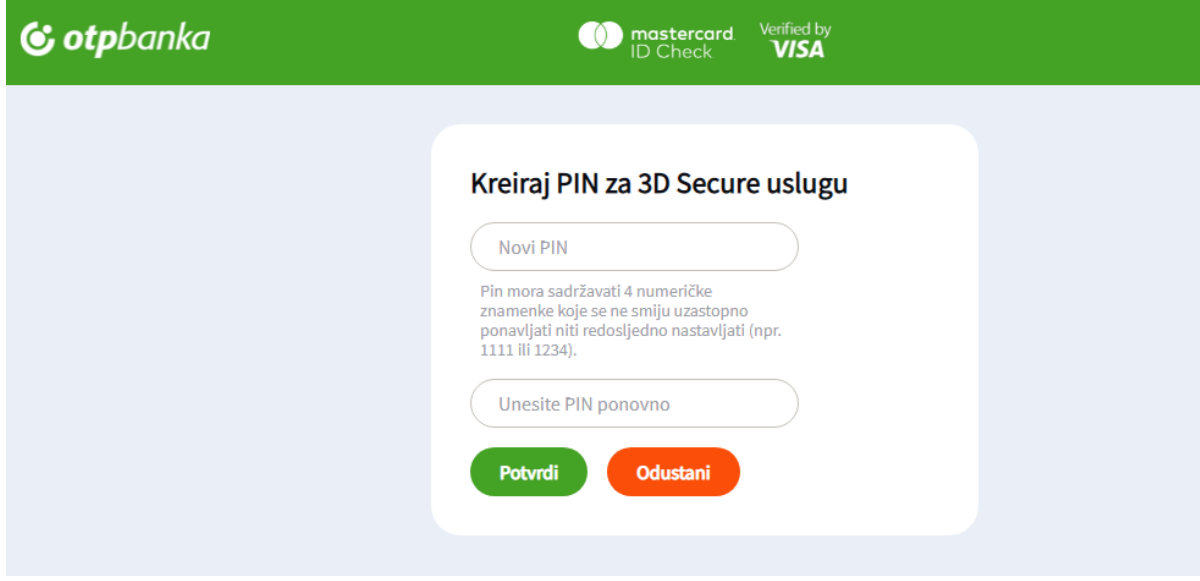

**4. Unesite Jednokratnu zaporku koju ste zaprimili na broj mobilnog telefona registriran u Banci.**

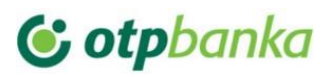

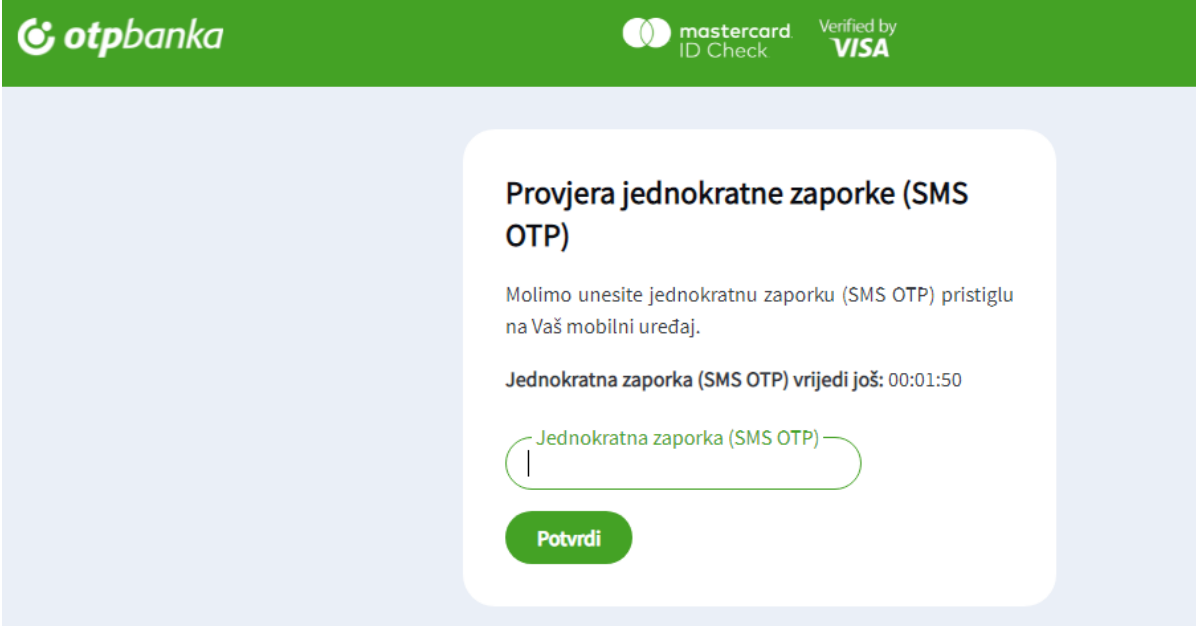

Ako je vrijeme za unos Jednokratne zaporke isteklo, potvrdite opciju "Ponovno pošalji SMS OTP" kako bi zaprimili novu Jednokratnu zaporku.

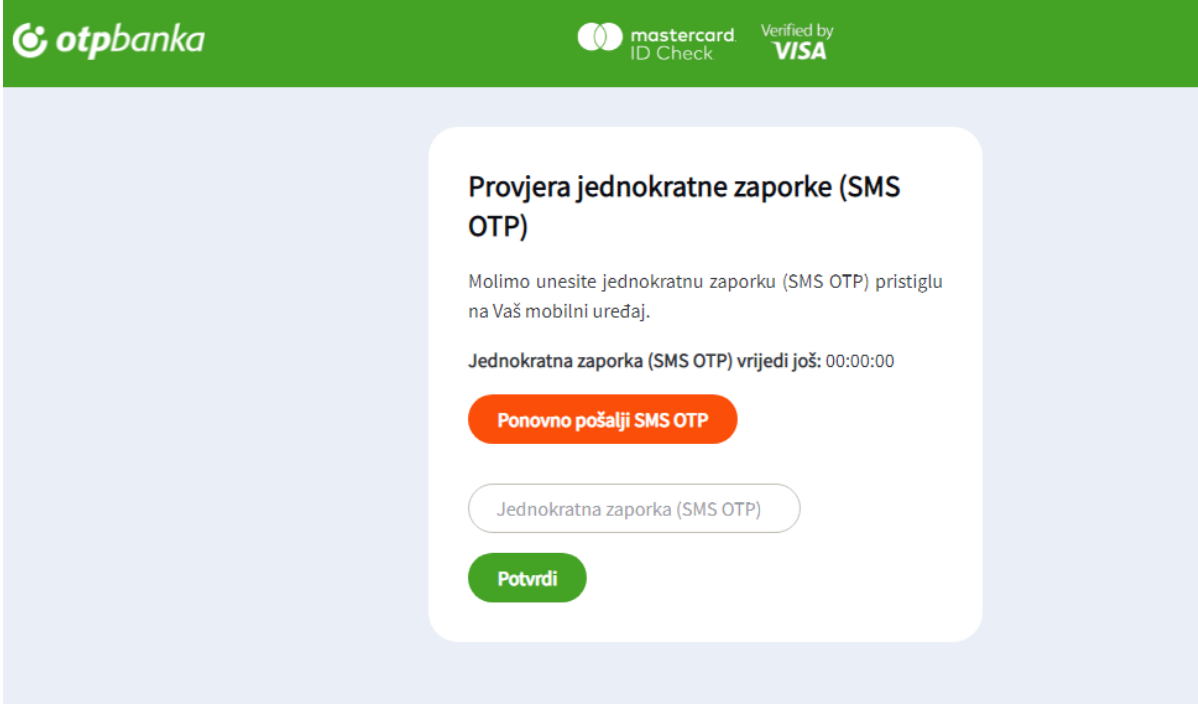

**5. Ako ste ispravno aktivirali Uslugu na zaslonu će se pojaviti sljedeća poruka**

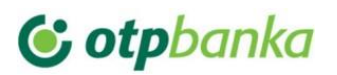

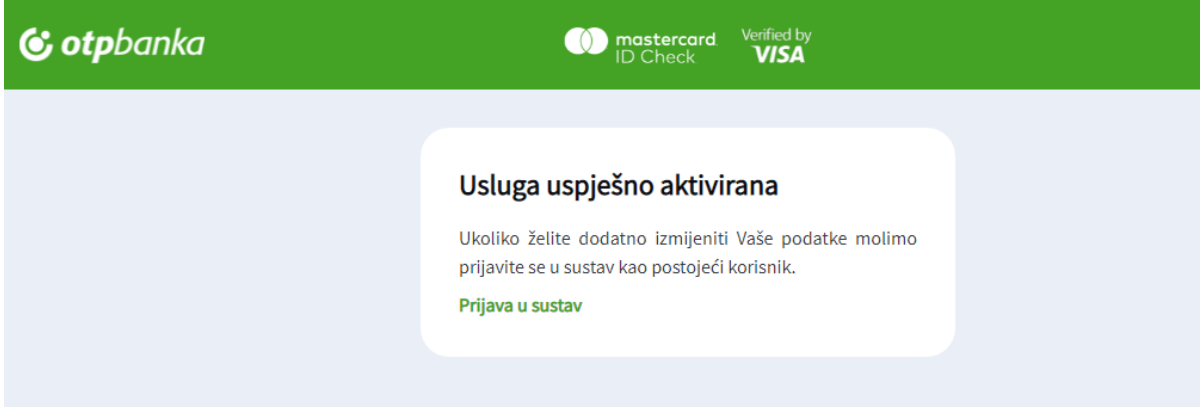

Po aktivacije Usluge možete se prijaviti u sustav za Upravljanje korisničkim podacima unutar kojeg možete izmijeniti jezik i/ili dobiti uvid u povijest Vaših 3D Secure transakcija.

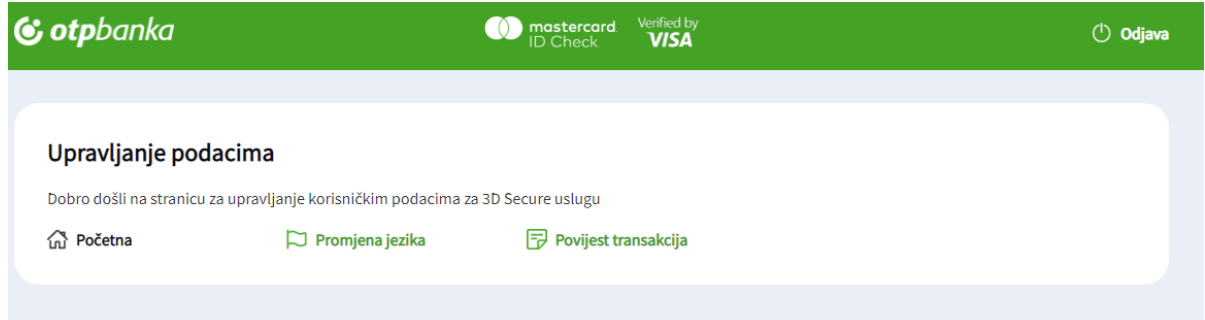